# **FOTO'S EN VIDEO'S MAKEN**

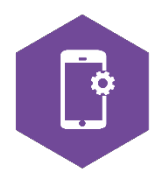

**AAN DE SLAG MET DIGITALE VAARDIGHEDEN TRAINING: APPS EN INSTELLINGEN**

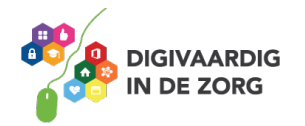

## Open de app 'camera' door met je vinger op het camera-icoon te tikken: De camera opent dan vanzelf. Op de meeste telefoons en tablets zitten 2 camera's. Eén aan de voorkant en één aan de achterkant. Met de camera aan de voorkant maak je een foto van jezelf. Zie je niet jezelf maar de ruimte voor je? Dan moet je van camera wisselen. Je tikt op je beeldscherm op dit icoon (of een soortgelijk icoon):  $\widehat{\mathcal{F}}$ Het beeld wordt dan omgedraaid. **Opdracht 1 – Selfie** Maak een foto van jezelf. Is het gelukt?  $J_A$   $\Box$  NEE Gefeliciteerd, je hebt een selfie gemaakt. Vind je deze foto geschikt om in een later stadium als profielfoto te gebruiken? Zo niet, probeer het dan nog eens. Wil je weten wat een profielfoto is? Zoek eens op internet! **Opdracht 2 – Foto's maken van je werkplek** Open de app 'camera' door met je vinger op het camera-icoon te tikken. Maak nu 3 foto's van innovaties of technologie op je werkplek, waar jij enthousiast over bent. **Je foto's bekijken** Zoek uit op je smartphone of tablet. Waar kun je je zojuist gemaakte foto's bekijken? Anders: **AAN DE SLAG MET DIGITALE VAARDIGHEDEN GIVAARDIG TRAINING: APPS EN INSTELLINGEN DE ZORG**

## **FOTO'S EN VIDEO'S MAKEN**

Met dit werkblad ga je oefenen met het maken van foto's en video's. Je maakt een foto, een schermafbeelding en een video. Je gebruikt de camerafunctie ook om QR-codes te scannen. Tot slot ga je je foto of video delen.

#### **Selfie maken**

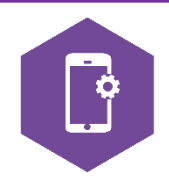

#### **Schermafbeelding maken**

Misschien komt er eens iets op je scherm voorbij wat je wil vastleggen. Je kan dan een afbeelding maken van je scherm. Hoe je dit doet is per toestel verschillend, maar meestal druk je op 2 knoppen tegelijk. Kijk hier naar tips!

Klik op deze link voor een artikel met uitleg. *<https://www.androidplanet.nl/tips/screenshot-maken-op-een-android-toestel/>*

Klik hieronder op de video of zoek op YouTube naar: '*Screenshot maken met je Android-smartphone: zo doe je dat!'*

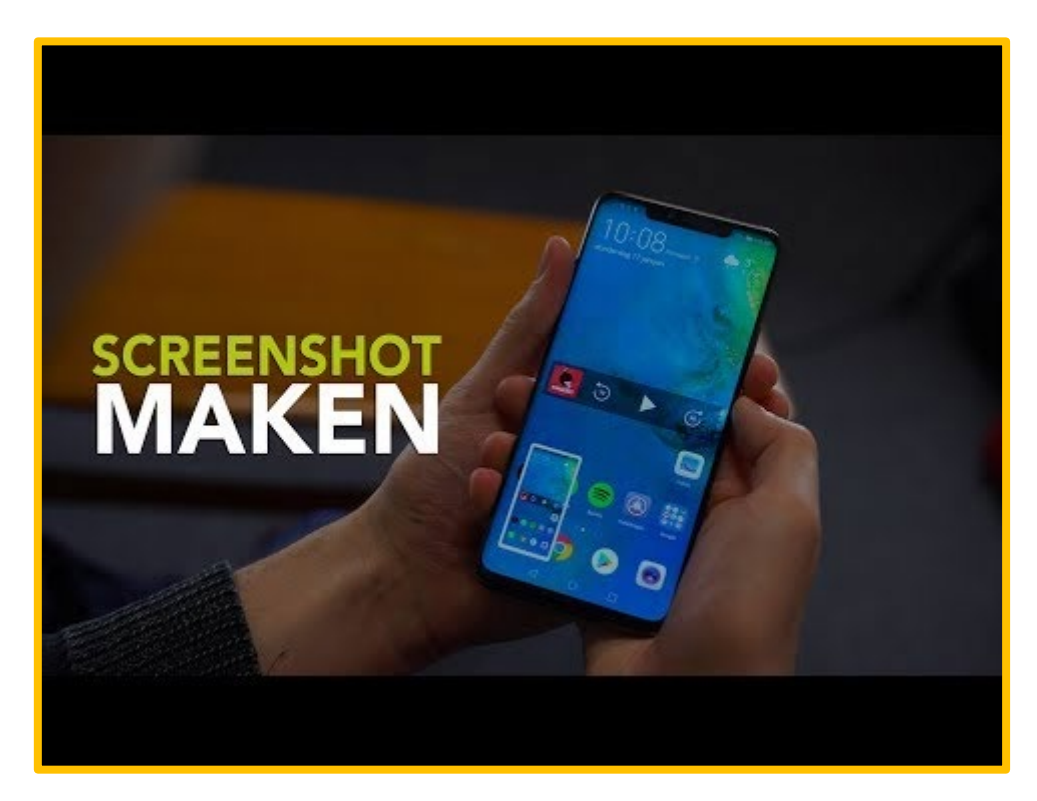

#### **Video's maken met je camera**

Video's en filmpjes maak je ook met je camera. Open de camera-app en waarschijnlijk opent hij op de foto-instelling. Als je op je beeldscherm op het woord 'video' tikt, verandert je fotocamera in een filmcamera. Druk op de rode knop en je camera begint direct te filmen.

#### **Opdracht 3 – Video maken**

Maak een filmpje van 45 seconden van computergestuurde apparaten/dingen waar jij op je werkplek mee te maken hebt/krijgt. Zorg ervoor dat er geen mensen op staan. Vertel erbij welke apparaten je moeilijk en makkelijk vindt.

Verderop in dit werkblad leer je hoe je je video (en foto's) kan delen.

**AAN DE SLAG MET DIGITALE VAARDIGHEDEN TRAINING: APPS EN INSTELLINGEN**

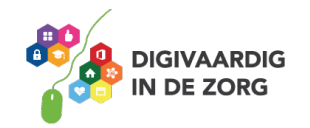

#### **QR Code scannen met je camera**

Een QR code is een vierkante barcode die je kunt scannen met je smartphone of tablet. De QR code leidt je dan naar een website of een locatie in Google Maps. Dit is vaak sneller dan het webadres intypen.

Oudere smartphones of tablets hebben een aparte app nodig om QR codes te scannen. Nieuwere telefoons kunnen vanuit de camera app QR codes scannen.

Een app om QR codes mee te scannen is de QR Code reader. Je vindt deze app in de Play Store.

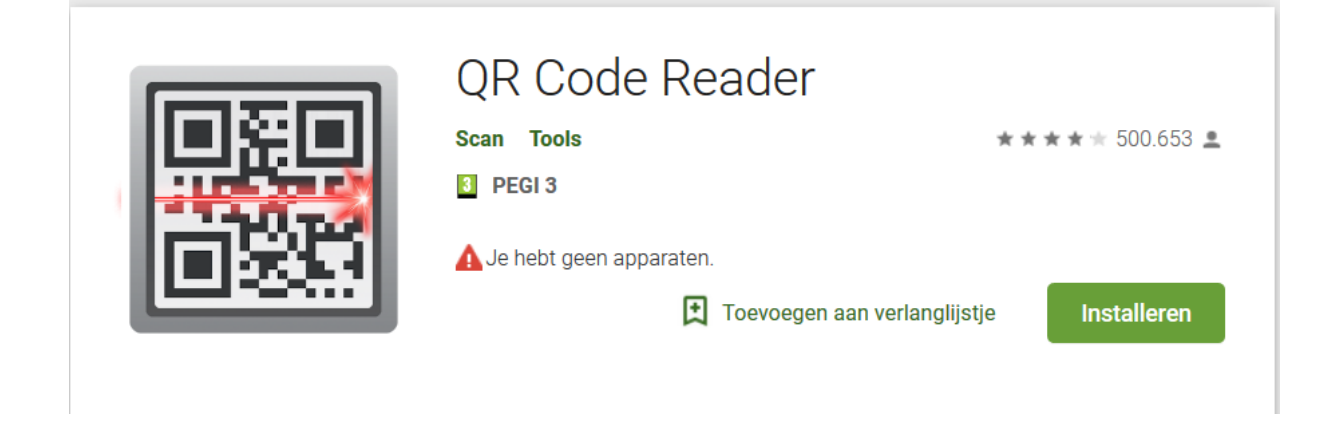

#### **Opdracht 4 – QR Code scannen**

Scan de QR code hiernaast. Welke website wordt er geopend?

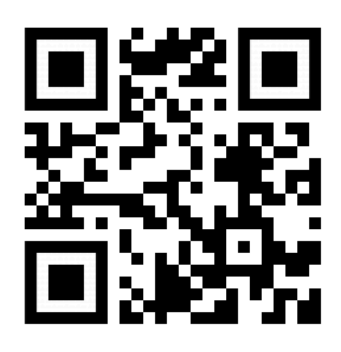

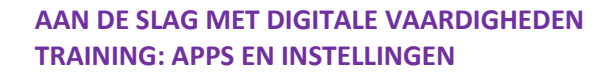

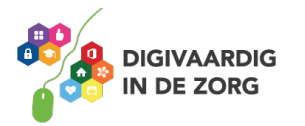

#### **Foto's of video's delen**

Het delen van je foto's of video's doe je vanuit je app Foto's of Galerij. Let op het 'delen' tekentje, dat kan er bijvoorbeeld zo uitzien:

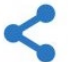

#### **Opdracht 5 – Video versturen**

Verstuur je video uit de vorige opdracht per e-mail naar je collega of manager. Dit bericht kan meestal maximaal een filmpje van 10 MB bevatten. Geef de mail het onderwerp: 'test'. Is het filmpje groter dan 10MB? Dan kun je de We Transfer-app downloaden. Daar kun je grote bestanden mee versturen.

### **Let op**

Het versturen van foto's en video's via Berichten is niet altijd gratis.

Bij beeldmateriaal kunnen die kosten hoog oplopen. Check dus eerst goed hoe dat zit bij jouw telefoon. Via WhatsApp kun je wel gratis verzenden. Gebruik wel een wifiverbinding.

#### **Foto's bewerken**

Als je een foto opent in je app Foto's, heb je de mogelijkheid om je foto te bewerken. Dit doe je via het schuifpaneel onder je foto.

Je foto opent dan opnieuw en – afhankelijk van je telefoon – krijg je verschillende opties om je afbeelding te bewerken. Bijvoorbeeld:

- 1. Licht aanpassen
- 2. Kleur aanpassen
- 3. Bijsnijden
- 4. Effecten
- 5. Toon

Welke opties zijn er nog meer?

#### **Opdracht 6 – Foto's snel bewerken**

Open je foto-app en selecteer een foto die je wilt bewerken.

- 1. Maak de foto Stedelijk.
- 2. Maak hem daarna zwartwit.
- 3. Voeg wat licht toe en maak de afbeelding daarna donkerder.
- 4. Maak er tot slot een kunstwerk van dat je zelf mooi vindt.

Op welke datum is de foto genomen, zoek op!

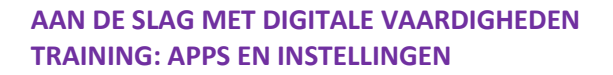

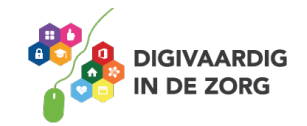

#### **Opdracht 7 – Vloggen of vluchten?**

Vloggen betekent dat je met je camerafunctie films maakt over jouw leven, en deze online deelt. Er zijn veel voorbeelden van collega's in de zorg die vloggen of cliënten en patiënten die ons een kijkje geven in hun (werk)leven.

Zoek maar eens op Youtube naar de volgende kanalen:

**Tommie in de zorg** – een zelfstandig verpleegkundige neemt ons mee in zijn werk **In de Zorg** – een breed beeld van werken bij veertien regionale zorginstanties **Blij met Sjoerd –** een jongen met Syndroom van Down laat zien wat hij doet in zijn dagelijks leven **Mijn glimlach –** een meisje geeft een inkijkje hoe het is op een gesloten GGz opname afdeling

Bespreek met je collega's wat je van de volgende onderwerpen vindt.

- 1. Wat vind je van het fenomeen vloggen?
- 2. Zou je zelf willen vloggen?
- 3. Wat vind je ervan als je cliënt de wens heeft om te vloggen?

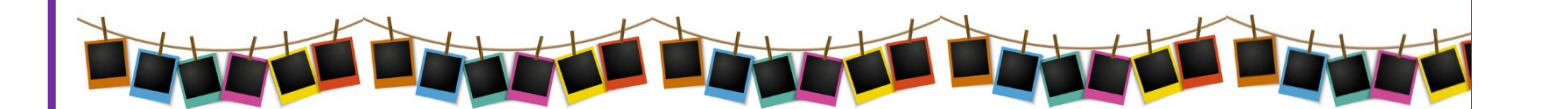

**Antwoorden** Opdracht 4 Website VGN

*Deze module is gemaakt door Riekie Weijman in opdracht van 's Heeren Loo. En geactualiseerd door Xiomara Vado Soto voor Digivaardig in de Zorg. Heb je opmerkingen of vragen over dit lesmateriaal? Mail dan naar [info@digivaardigindezorg.nl.](mailto:info@digivaardigindezorg.nl)* 

**AAN DE SLAG MET DIGITALE VAARDIGHEDEN TRAINING: APPS EN INSTELLINGEN**

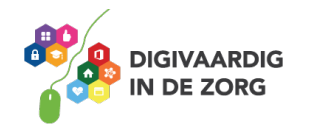